# Let's get started

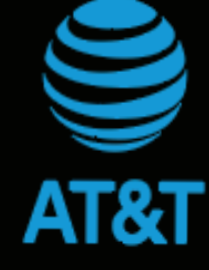

## AT&T Global Modem USB800

⊛

# Network Indicators

**View Messages** 

the menu.

The device can receive important messages from AT&T regarding your

go to management web site at

data plan or software updates. To review these,

http://att.manager/ and click Messages on

The management web site will display a network indicator to reflect which AT&T wireless network you are connected to.

**4**<sup>®</sup> Connected to the AT&T 4G LTE<sup>™</sup> network

**Connected to the AT&T HSPA+ network** 

### What else is in the box?

- AT&T Global Modem USB800
- Preinstalled Nano-SIM Card • Quick Start Guide
- 

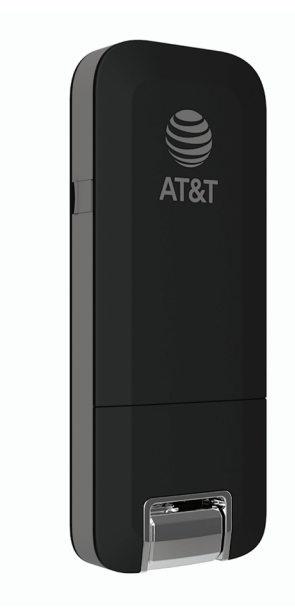

## Find More Information

*Manage Your Account with myAT&T*

• On the web: att.com/myATT

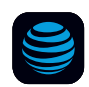

Compatible device and online account required. Data and messaging rates may apply for download and app usage.

#### *Need More Help?*

• On the web: att.com/DeviceHowTo

#### *Give us a Call*

- 611 from any AT&T wireless phone
- 800.331.0500 or prepaid 800.901.9878

AT&T Eco Rating 2.0 only applies to AT&T Global Modem USB800. For limited factors evaluated visit att.com/EcoSpace. Wireless Emergency Alerts is a registered Trademark and Service Mark of CTIA.

AT&T 5-Star Eco-Rating 2.0

att.com/ecospace

LTE is a trademark of ETSI. 4G LTE not avail. everywhere.<br>Contains Lithium battery - recycle or dispose of<br>properly.©2019 AT&T Intellectual Property. All rights<br>reserved. AT&T, the AT&T logo and all other AT&T<br>marks contai ©

Printed in USA QSGMC800A

WIRELESS<br>EMERGENCY

**ALERTS**<br>CAPABLE

Data rates may apply. Service not available in all areas.

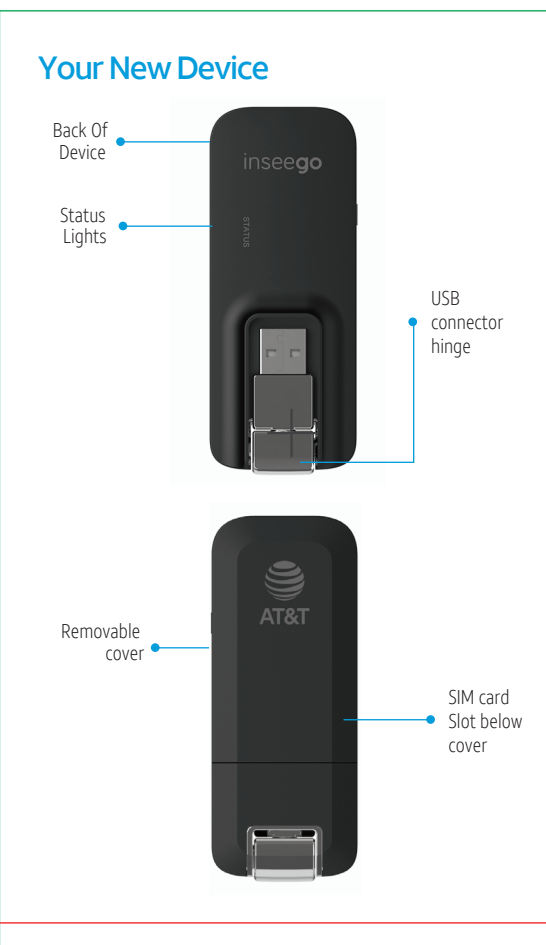

## **Let's Get Started**

- 1. Plug the AT&T Global Modem USB800 into a USB port on the computer
- 2. The operating system will detect the device and install the necessary drivers.
- 3. Once installation is complete, the device will automatically connect to the network. Connection is complete when the indicator light is solid green.

#### Note: Compatible with the following:

- Microsoft<sup>®</sup> Windows<sup>®</sup> 7 and higher
- Mac OS 10.5 and higher
- $\cdot$  Linux OS

Installation may vary depending on your operating system.

### Manage the Device on the Web

Launch a browser and in the address bar enter http://att.manager/or http://192.168.1.1. You will see this screen:

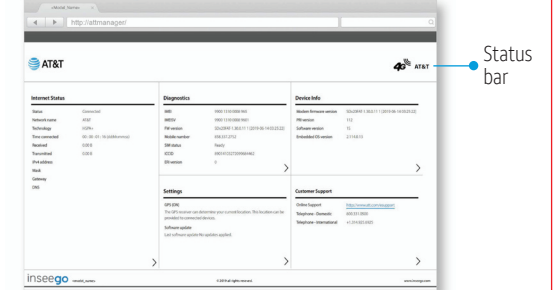

- . Internet Status: Manage the network connection.
- · Diagnostics: View device status and diagnostics for troubleshooting
- · Settings: Manage advanced settings.
- Device Info: View device hardware and software details
- Customer Support: Contact information to connect with customer support team

## **Status Indicator Light**

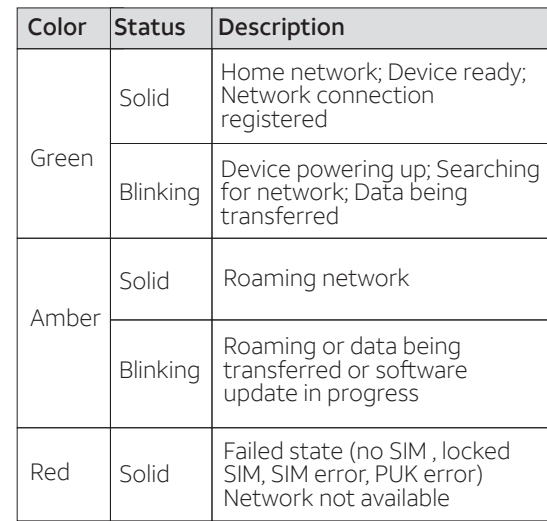

## **Replace the Nano-SIM Card**

The device comes with a nano-SIM card preinstalled. Should you need to swap out the nano-SIM card. follow these instructions:

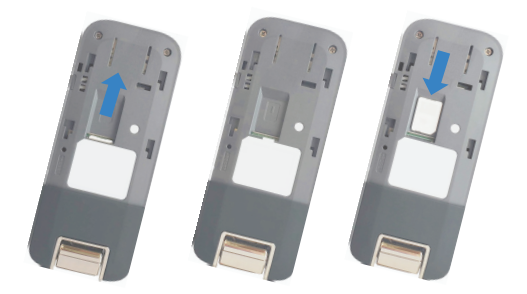

- Open the protective door by pressing on the<br>cover with and sliding the door off.  $\overline{1}$ .
- 2. Remove the SIM card by pushing forward on the exposed edge
- 3. Insert the new SIM Card with the gold contacts facing down.
- 4. Push the SIM Card until the card remains securely in the slot.
- 5. Replace the back cover and snap into place. Note: The SIM Card must remain in the wireless modem when in use.

## **Protect or Reset the Device**

### **PIN Protect the SIM Card**

1. Go to the management web site at http://att.manager/ and click Settings on the menu.

#### **Reset the Device**

You can reset the device to its original factory settings.

Note: If you reset the device to factory settings, all of your customizations will be lost.

- 1. Go to the management web site at http://att.manager/ and click Settings on the menu.
- 2. Click Preferences > Restore Factory Defaults

#### $-OR-$

- 1. Remove the back cover from the device and locate the small pinhole labeled "Reset"
- 2. Insert a small pointed object into the hole to press the key.